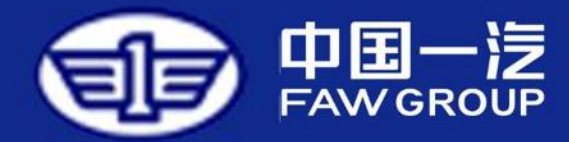

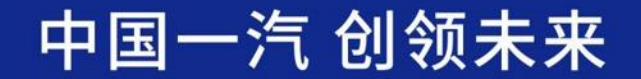

# **如何编制投标文件**

**2023.1**

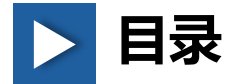

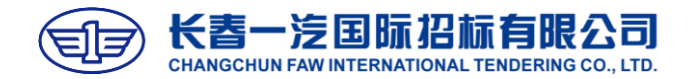

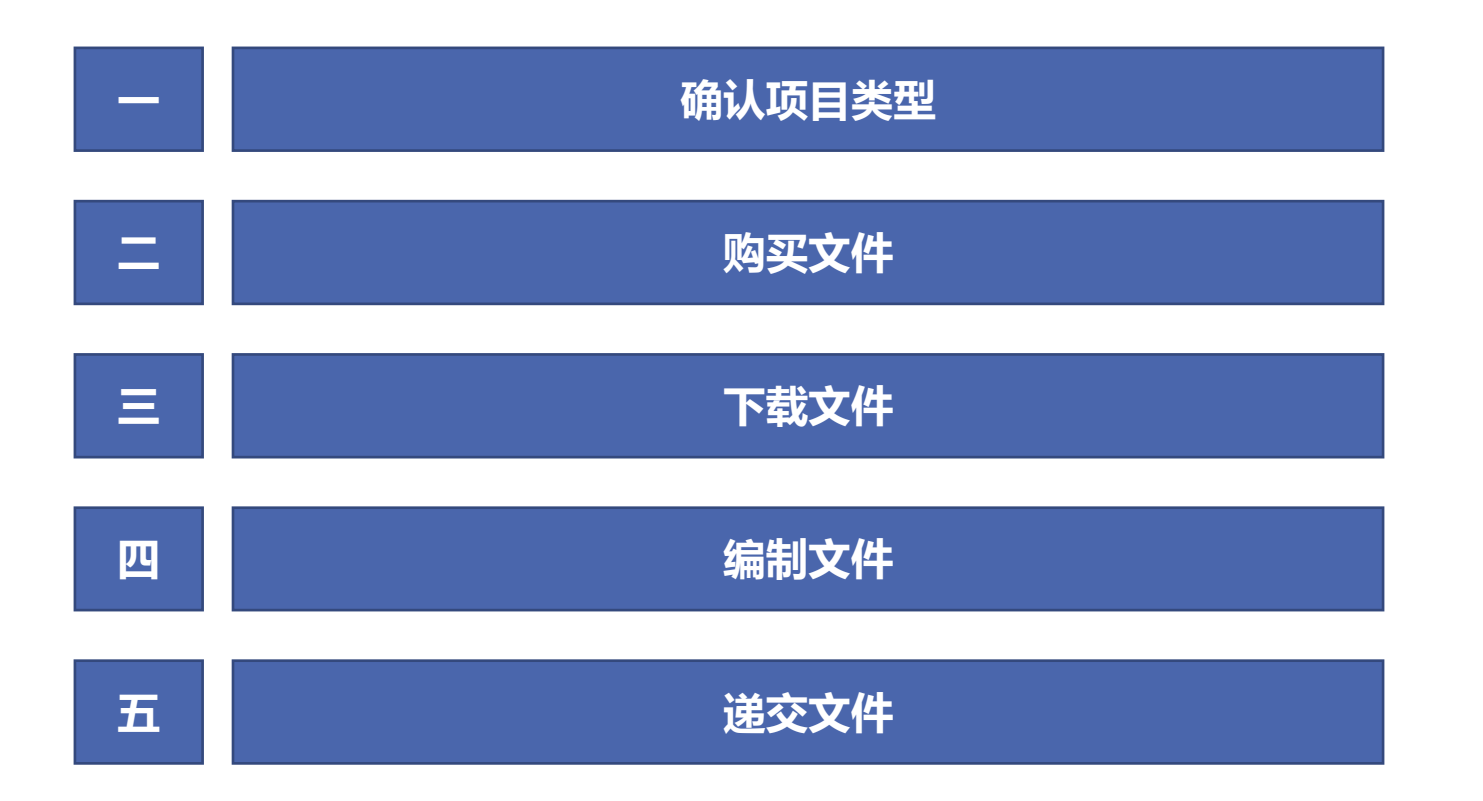

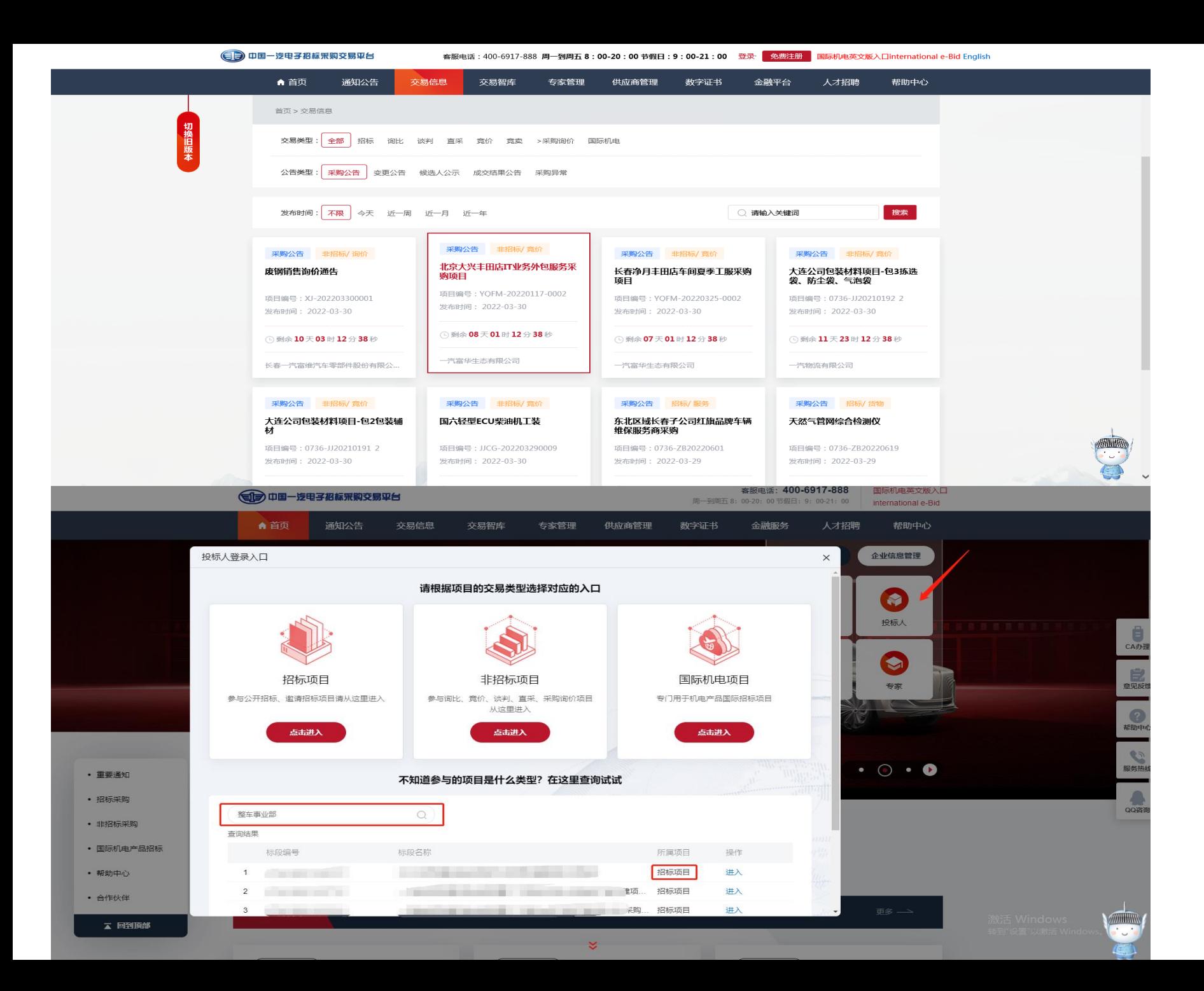

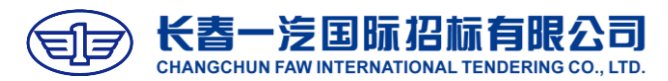

#### **确认项目类型**

▼ 进入一汽电子交易平台首页 (etp.faw.cn)

- ▼ 点击导航栏【交易信息】进入项目列表页 查看公开的项目;
- ▼ 确认"交易类型"选择【全部】、"公告 类型"选择【采购公告】后,在搜索栏输 入项目名称关键字;
- ▼找到要参加的项目,根据项目名称右上角 的橘色字体,判断项目类型;
- ▼或者点击【投标人】搜索框输入项目名称 关键词,查询所属项目进入;
- ▼如为显示为【招标】或【非招标/询比】, 则需要办理企业CA和法人CA,用于投标 文件/响应文件编制。

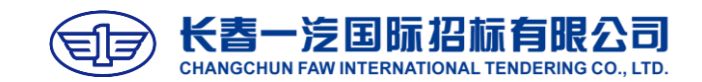

#### **确认项目类型**

- ▼如已知晓项目类型,点击平台首页【投标 人】,根据项目类型选择"招标"或"非 招标"进入对应界面;
- ▼注意:招标项目进入【招标项目】进入后, 显示为"我的投标",询比项目进入【非 招标】进入后,需点击【(新)询比采购 管理】跳转至"我的采购"界面;
- ▼ 小提示: 除在【交易信息】板块查询项目 类型外,可根据项目编号进行判断,如 0736-ZB为招标项目、0736-XB为询比项 目。

#### **本手册以招标项目为例**

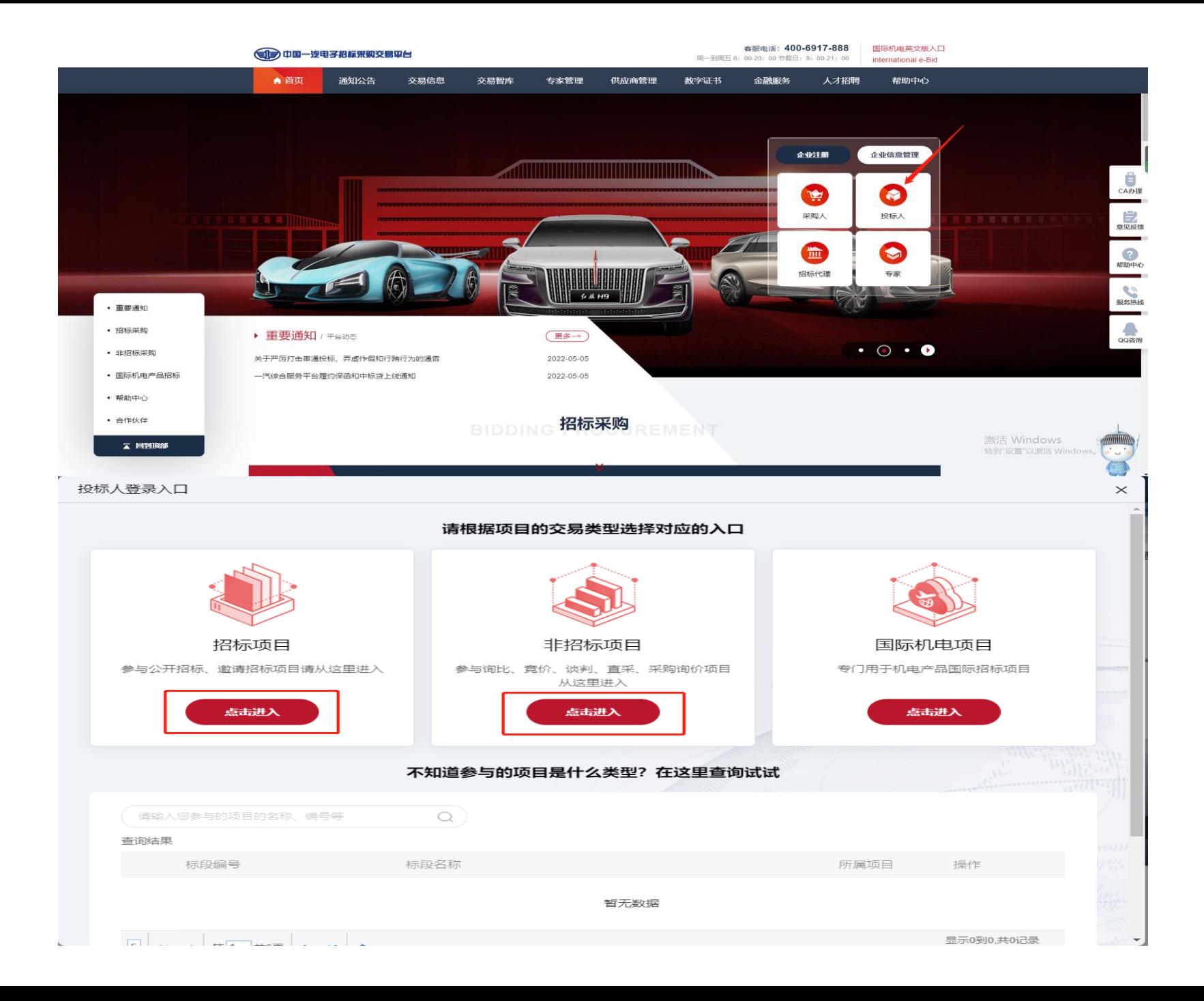

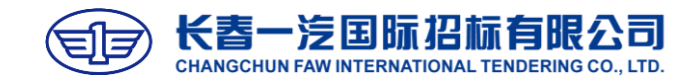

- ▼ 进入"我的投标"后,公开的项目点击左侧菜 单栏【招标公告】,进入公告列表页;
- ▼ 点击【高级搜索】, 输入要参加的项目名称关 键字,点击右侧【搜索】,找到对应项目;
- ▼ 点击公告名称列的蓝色字体部分,进入公告详 情页;
- ▼ 邀请的项目: 点击左侧菜单栏【投标邀请函】, 通过相同的方法找到项目,在邀请截止时间前 回复邀请;
- ▼ 注意: 如果已知项目具体信息 (资格预审/资 格后审),可跳过此步骤,直接到【资格预审 文件】或【招标文件】处购买和下载文件;

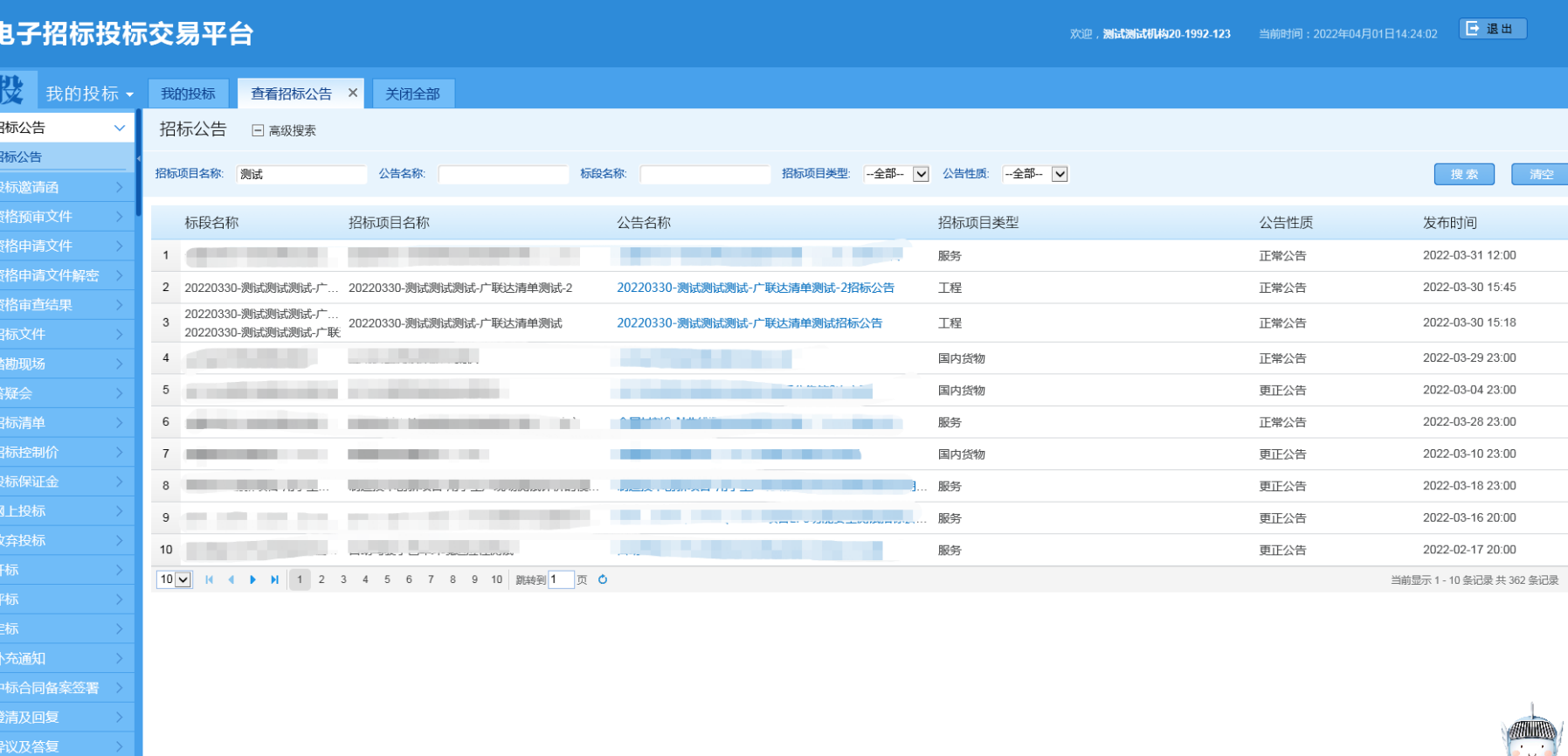

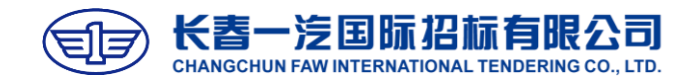

- ▼点击左侧蓝色的页签【招标文件-购买和 下载招标文件】,进入列表页;
- ▼ 点击【高级搜索】, 输入标段名称关键词 后,点击右侧【搜索】;
- ▼找到对应项目后,点击项目条目右侧的 【下订单】,进入招标文件购买界面。

#### 电子招标投标交易平台

补充通知 中标合同备案签署

异议及答复

欢迎,**测试测试机构20-1992-123** 当前时间: 2022年03月30日13:52:58 <mark>日 退出</mark>

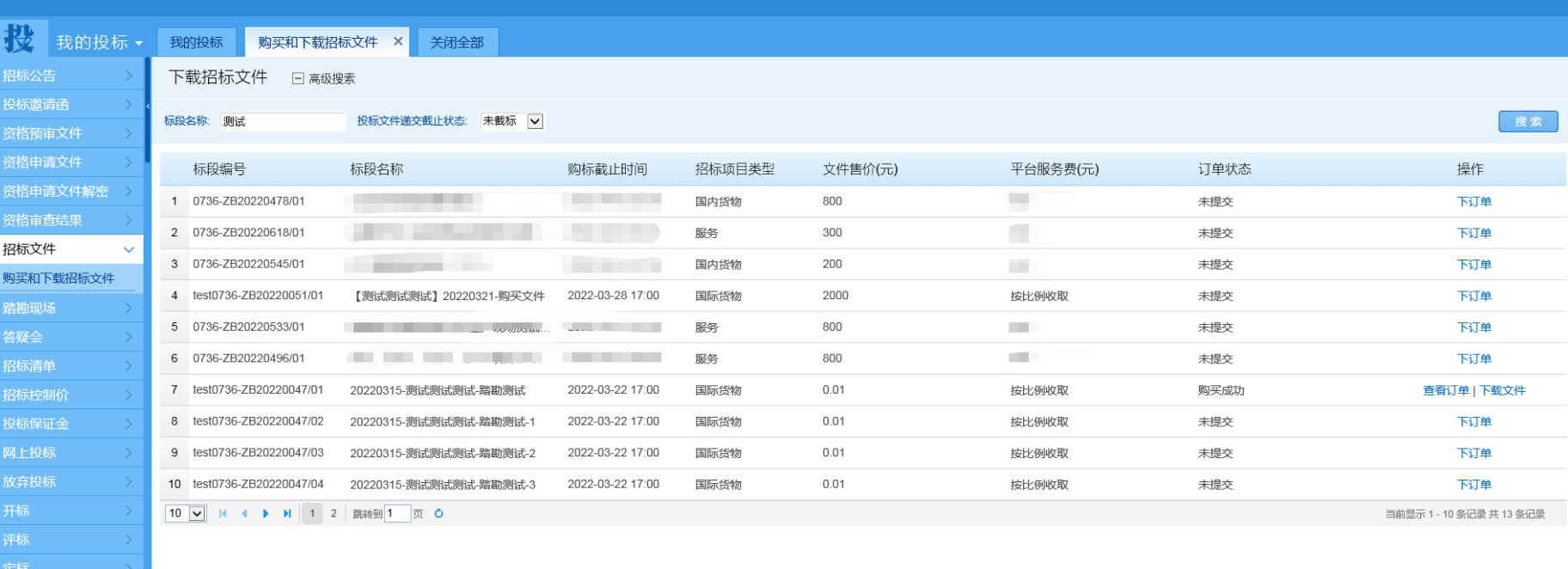

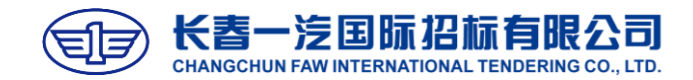

- ▼招标文件购买界面一般分为五个部分,基 本信息、标书费用发票信息、标书费用、 平台服务费发票信息、平台服务费;
- ▼ 首先点开基本信息, 确认参加该项目后, 再进行操作;

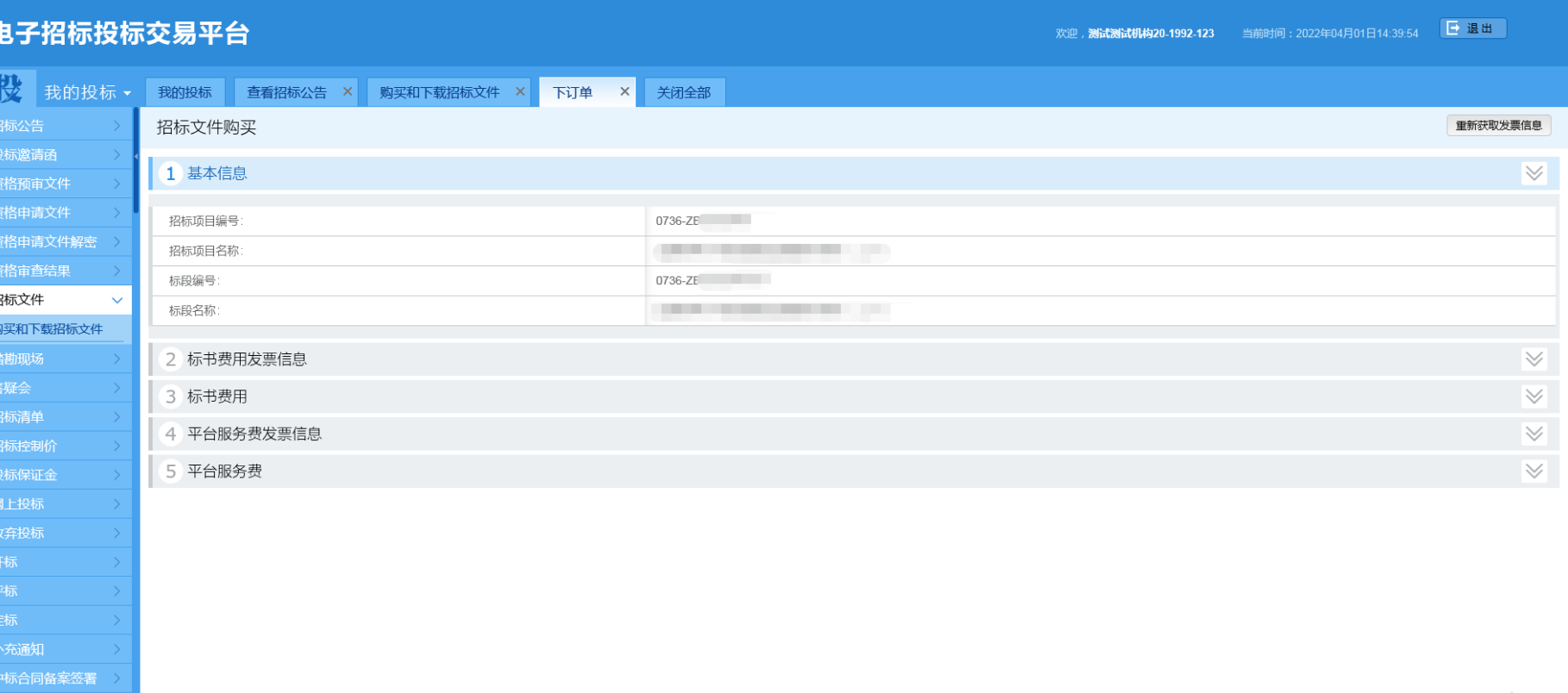

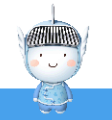

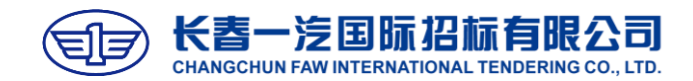

欢迎,**测试测试机构20.1992.123** 当前时间:2022年04月01日14:47:33 <mark>日退出</mark>

- ▼其次检查标书费用发票信息、平台服务费 发票信息是否准确;
- ▼发票信息自动获取企业注册时在企业控制 台填写的信息,如有变更,修改企业控制 台发票信息并审核通过后,点击【重新获 取发票信息】;

▼注意:1000元以下默认开具电子发票;

▼开标结束后财务开具发票,在左侧菜单 【发票管理-发票查看】中下载发票;

#### 电子招标投标交易平台

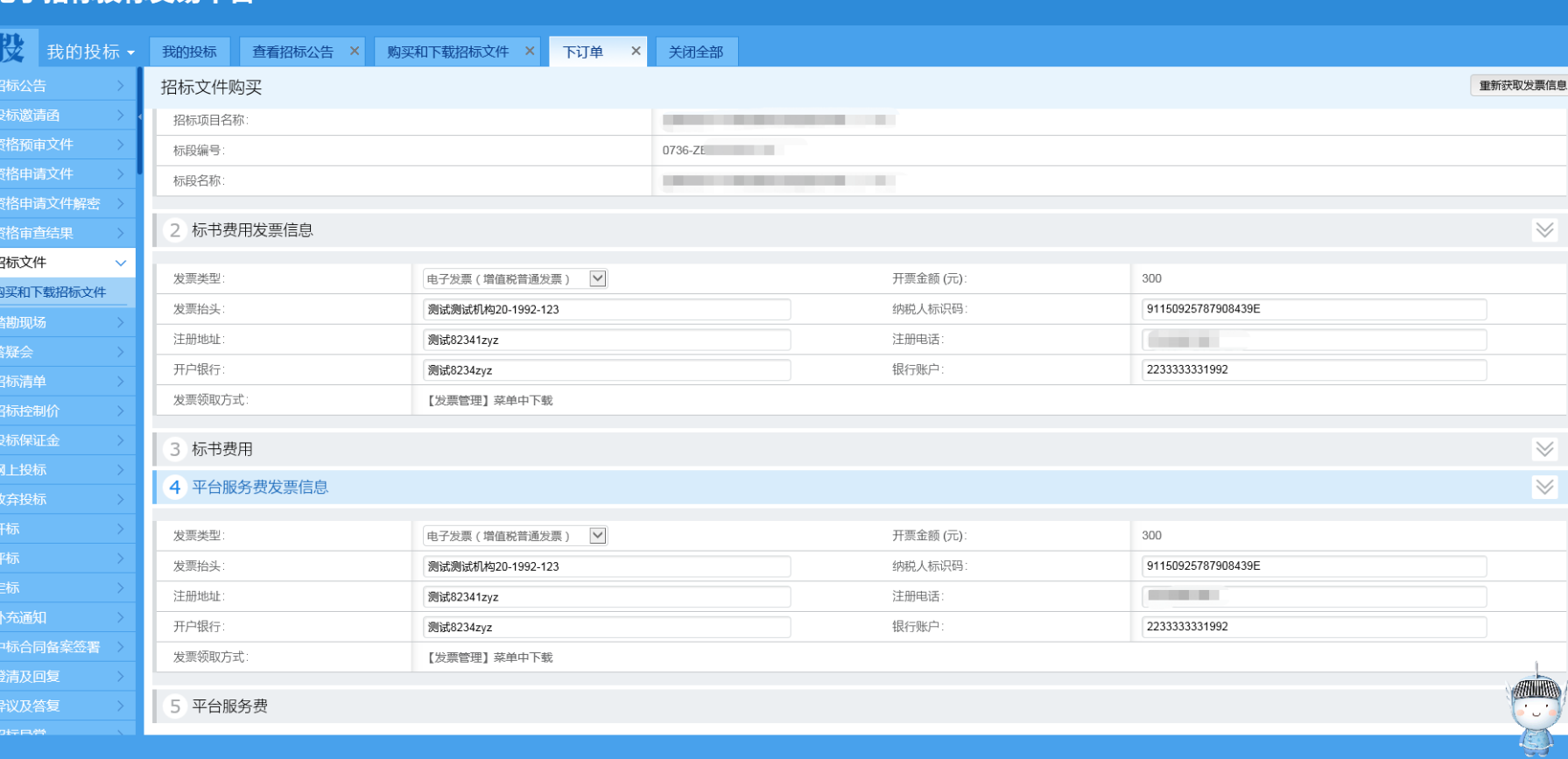

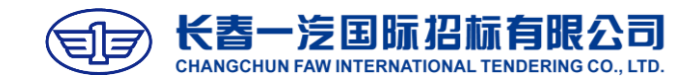

- ▼ 确认项目信息、发票信息无误后, 点击 "标书费用"。填写联系人、联系电话、 联系邮箱等信息后,点击【支付】;
- ▼ 标书费用、平台服务费支付方式相同, 依 次点击支付,选择支付方式(微信、支付 宝、云闪付)扫码支付即可;
- ▼注意: 如开具专票, 【专用发票邮寄地址】 需准确填写,用于发票邮寄。

#### 电子招标投标交易平台 欢迎, **测试测试机构20.1992.123** 当前时间: 2022年04月01日14:52:39 <mark>日 退出</mark> → 我的投标 → 我的投标 → 我的投标 → 查看招标公告 × 购买和下载招标文件 × 下订单 × 关闭全部 招标文件购买 重新获取发票信息 1 基本信息  $\vee$ 资格预审文件  $\overline{\mathbb{M}}$ 2 标书费用发票信息 资格申请文件 资格申请文件解密  $\overline{\mathbb{W}}$ 3 标书费用 订单编号: YQ2022040114395187019615315 商品名称: 购买标书费 招标文件 购买和下载招标文件 标书费用 (元) 300 总金额 (元) 300 支付状态: 未支付 踏勘现场 \*联系人: "联系电话 答疑会 \*联系邮箱: 温馨提示:填写地址为专用发票开具后的邮寄地址 专用发票邮寄地址测试测试测试zyz \*专用发票邮寄地址 请仔细填写,如因填写错误导致发票丢失等问题,我司概不负责。 支付 手动查询 一汽红旗 网上投标 4 平台服务费发票信息  $\mathrel{\mathrel{\mathop{\scriptstyle\smile}}\nolimits}$  $\leq$ 5 平台服务费 补充通知 中标合同备案签署 异议及答复

评标

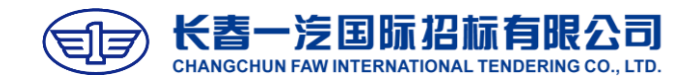

# **下载文件**

- ▼ 标书费、平台服务费2个费用都支付完成 后,回到下载招标文件界面;
- ▼找到对应项目,点击右侧【下载文件】进 入下载界面填写投标人企业经营情况,下 载文件;
- ▼注意:购买和下载文件,可通过账号密码 登录平台,编制文件时才需要使用CA, 因CA涉及邮寄问题,建议尽量提前办理 CA,避免耽误项目。

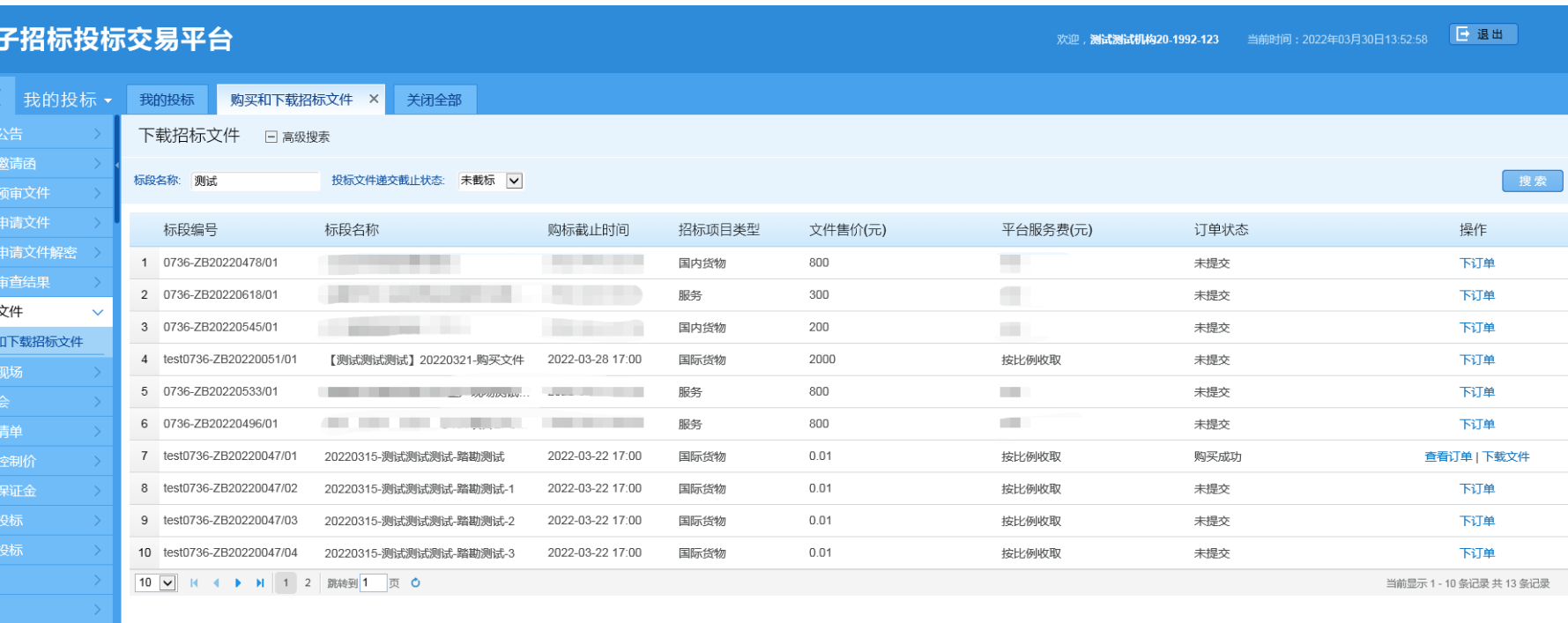

电

投

招标 购买

网上

补充通知 中标合同备案签署

异议及答复

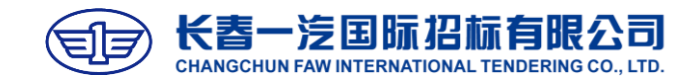

# **下载文件**

欢迎,机构20 当前时间: 2022年04月29日08:49:27 E 退出

- ▼进入下载招标文件界面,可查看投标文件 递交截止时间、开标时间;
- ▼点击文件名称右侧的【下载】,下载招标 文件;
- ▼注意:如已下载安装驱动,点击【查看】, 根据提示运行小程序即可在线查看招标文 件,在线查看也可一键导出招标文件。

#### 电子招标投标交易平台

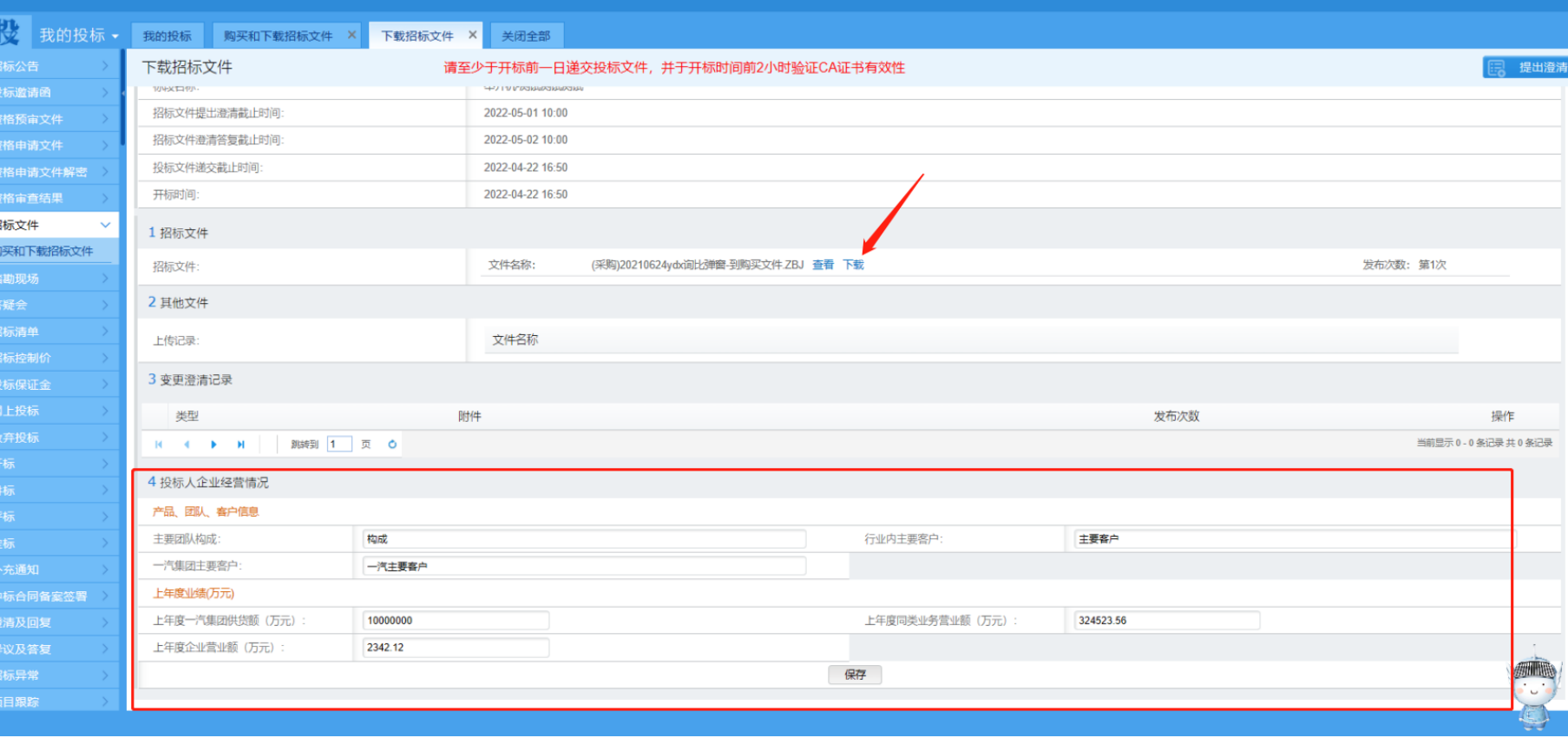

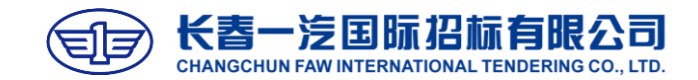

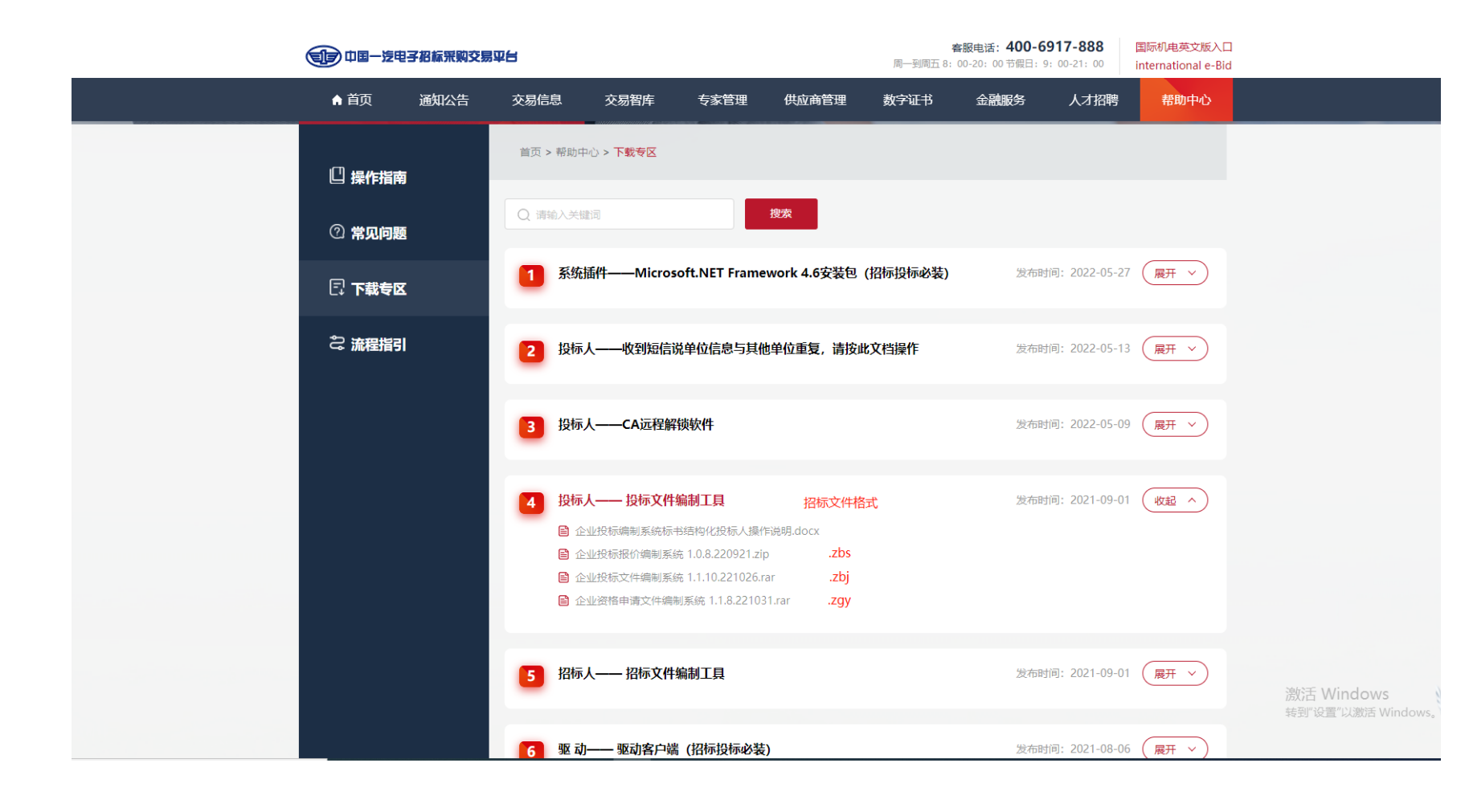

#### **下载文件**

- ▼ 下载的招标文件为zbj格式, 对应需要在 平台首页【帮助中心-下载专区】下载 "企业投标文件编制系统"及"驱动-驱 动客户端",用于查看和编辑文件;
- ▼ 请根据招标文件格式安装对应的编制系统;
- ▼注意: 安装驱动和编制系统需要退出电脑 上的杀毒软件,安全卫士。

#### **以".zbj"格式的招标文件为例**

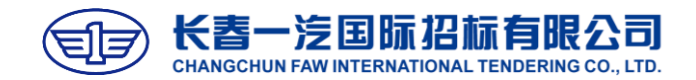

 $\mathbf{x}$ 

- ▼ 下载、安装完成投标文件编制系统后, 点 击绿色方形的"投|供"图标;
- ▼插入企业CA登录投标文件编制系统;
- ▼阅读串通投标、弄虚作假警示;
- ▼点击【我已阅读】后,进入编制系统中。

 $\mathsf{x}$ 

警示

#### 警示

根据《中华人民共和国招标投标法》《中华人民共和国招标投标法实施条例》规定,

以下行为【视为投标人相互串通投标】:

(一) 不同投标人的投标文件由同一单位或者个人编制; (二)不同投标人委托同一单位或者个人办理投标事宜; (三)不同投标人的投标文件载明的项目管理成员为同一人; (四)不同投标人的投标文件异常一致或者投标报价呈规律性差异; (五)不同投标人的投标文件相互混装; (六) 不同投标人的投标保证金从同一单位或者个人的账户转出。

以下行为【属于投标人弄虚作假】:

(一)使用通过受让、或者租借等方式获取的资格、资质证书投标; (二)使用伪造、变造的许可证件; (三) 提供虚假的财务状况或者业绩; (四)提供虚假的项目负责人或者主要技术人员简历、劳动关系证明; (五)提供虚假的信用状况; (六)其他弄虚作假的行为。

有上述行为的投标人,其**投标保证金将不予退还**,并被列入中国一汽电子招标采购交易平台**供应商禁入名** 单。同时将被列入中国一汽、东风公司及兵装集团(长安汽车)签订的T3供应商廉洁诚信共享共建合作框架协议,共享 不诚信、不廉洁行为供应商的处理结果,一方违规三方禁入。

阅读时间倒计时:30s

CA登录

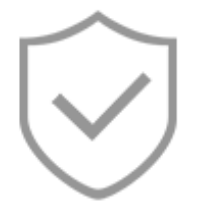

请确认已插入CA数字证书

登录

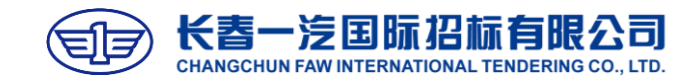

▼问题一:打开企业投标文件编制系统提示: 反序列化【无法连接到远程服务器】失败; ▼问题二:调用的目标发生无法处理的异常; ▼ 原因: 驱动问题 处理:需在控制面板--程序和功能中,将 CFCA、可信电子签章卸载,在一汽平台 首页点击【帮助中心-下载专区】重新下 载安装驱动,注意:退出杀毒软件、安全 卫士进行安装。

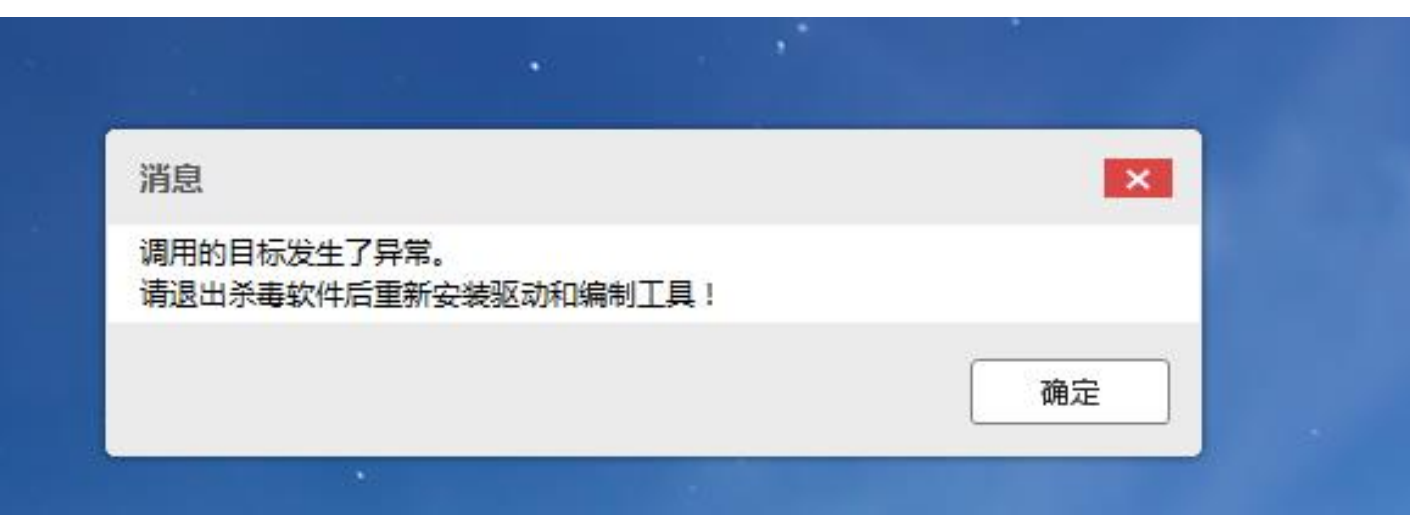

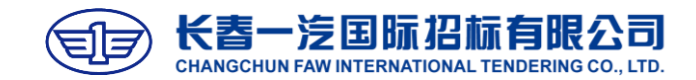

▼ 进入编制系统中, 如需查看编辑操作流程、 签章操作,可根据弹窗提示进行点击;

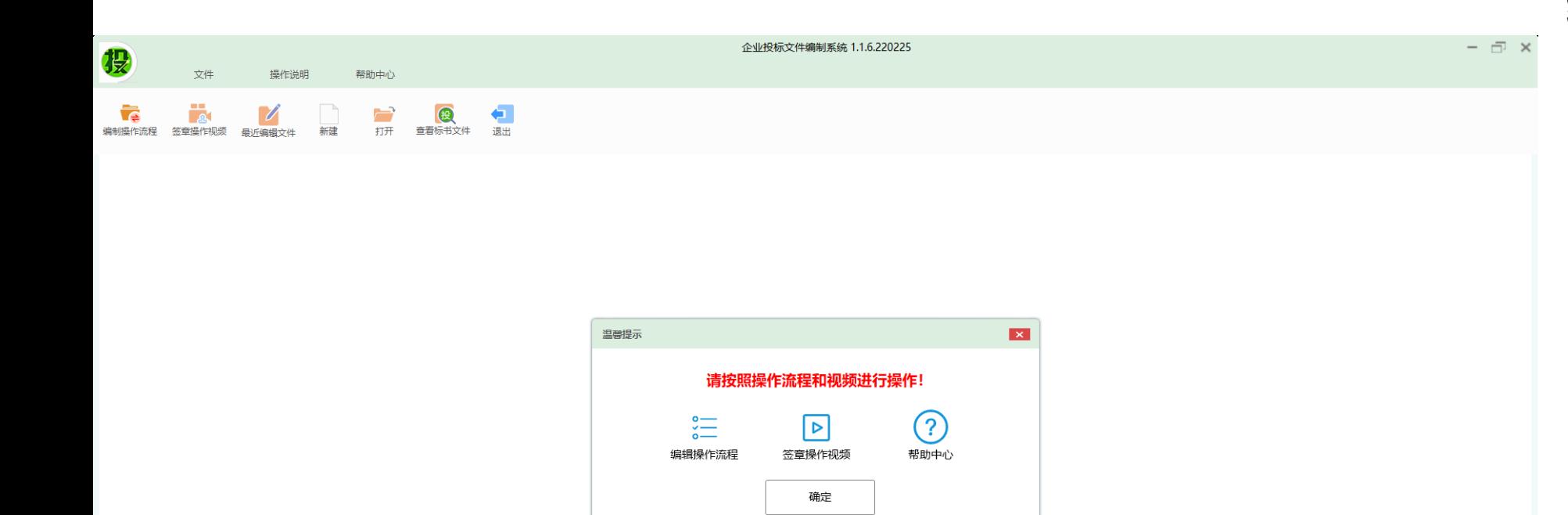

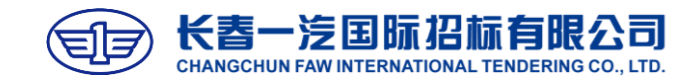

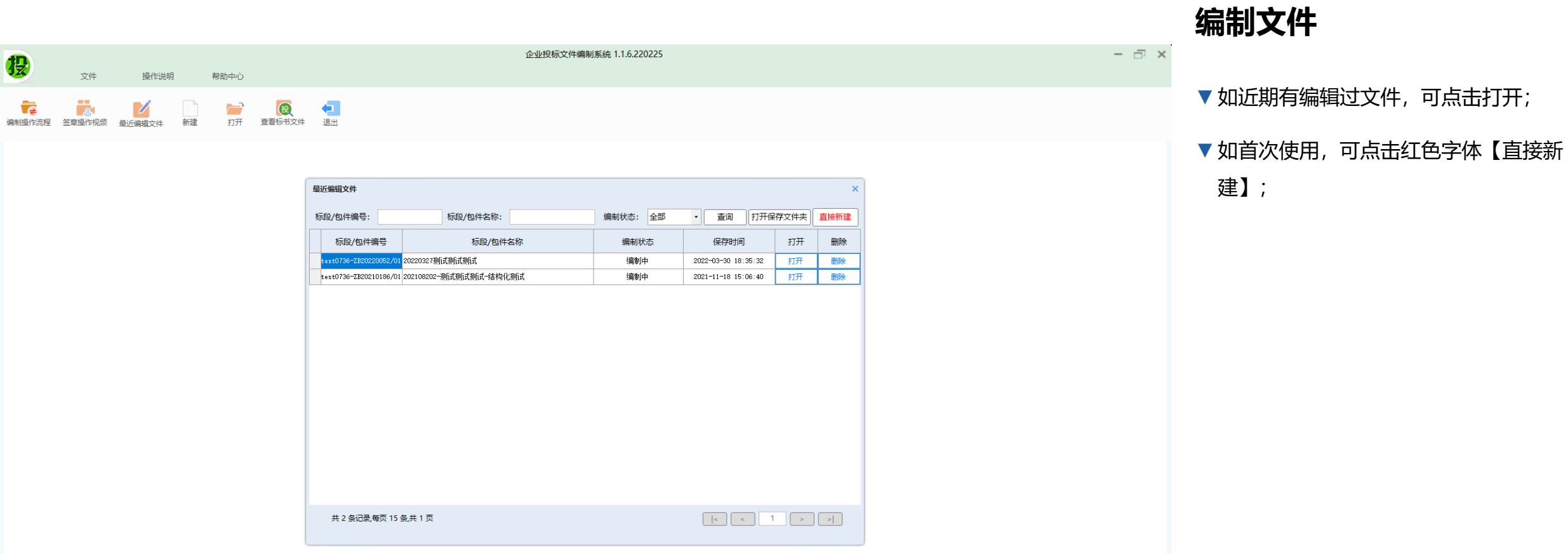

投

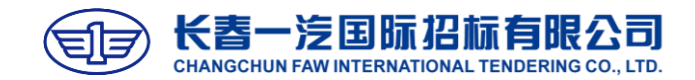

▼以直接新建为例,找到招标文件下载路径, 点击【打开】,打开招标文件;

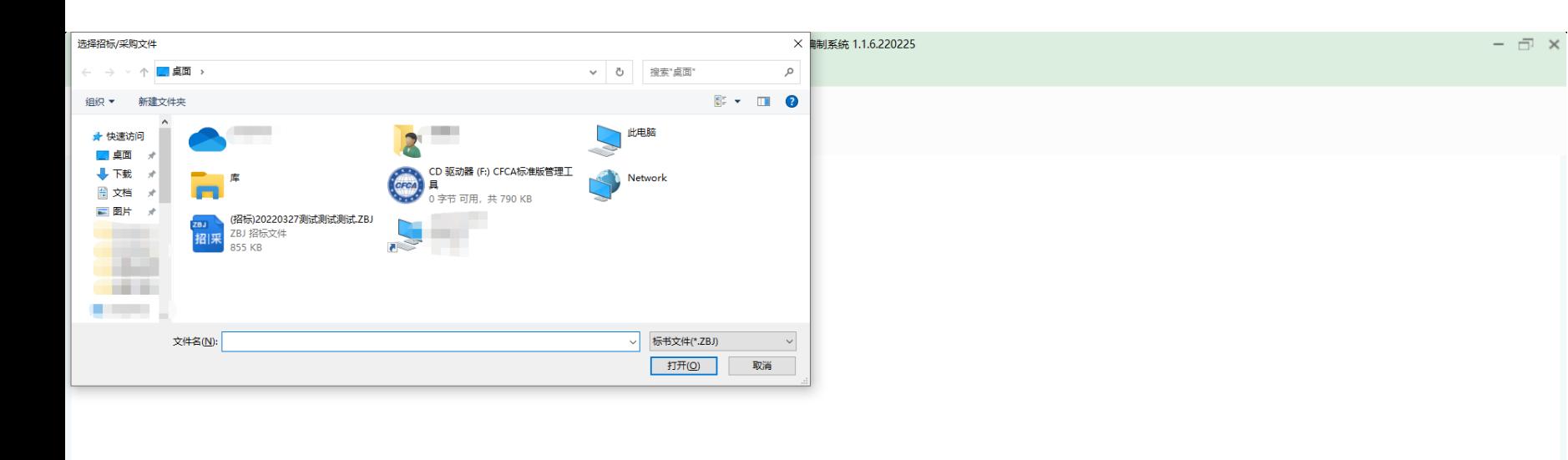

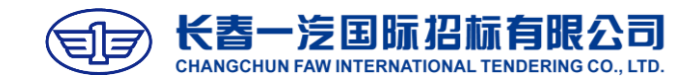

▼打开招标文件后,依次查看【查看招标文 件】页签下所有项目,包括招标项目信息、 廉洁承诺书、无不良行为承诺书、招标文 件、评审项目及投标文件构成等内容;

▼点击下方【一键导出】,可导出所有招标 文件。

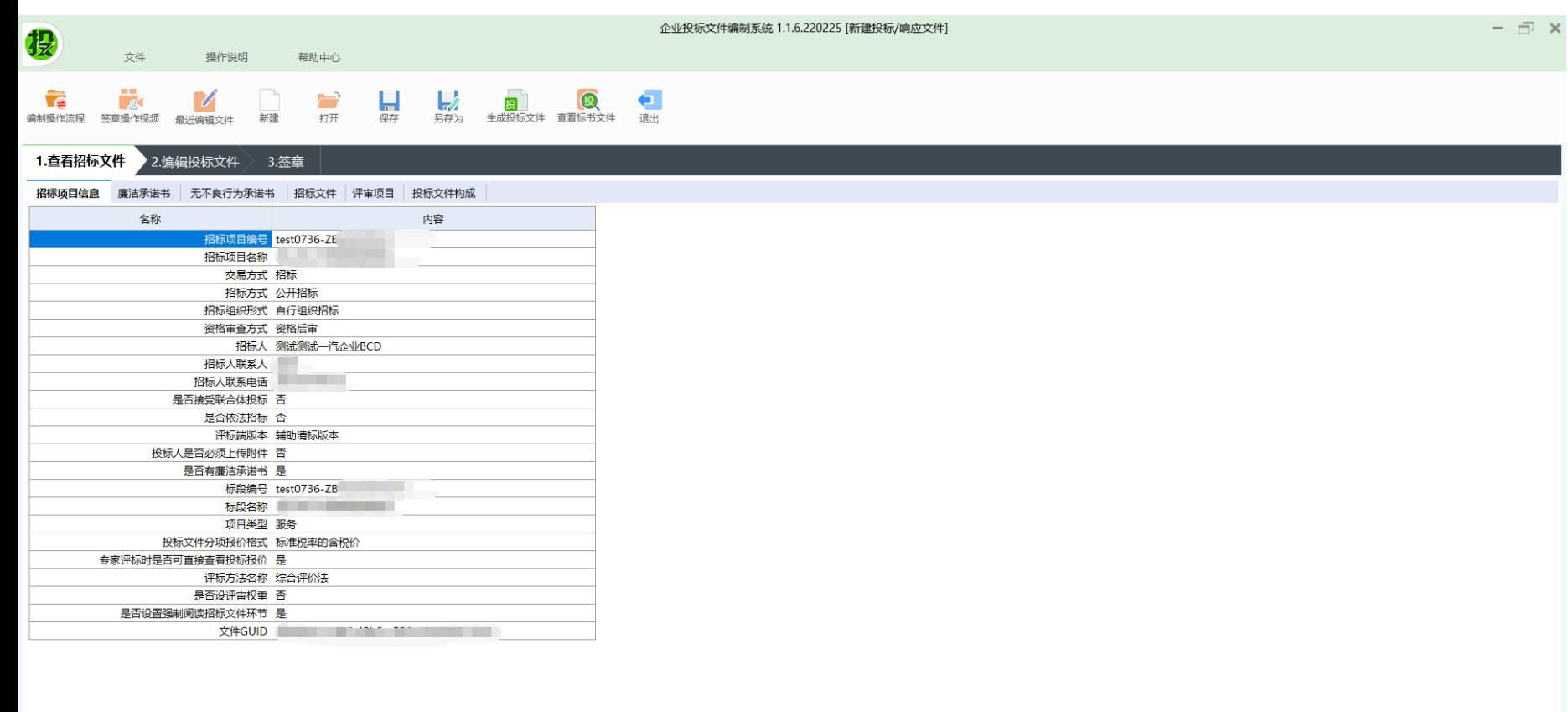

一键导出

项目名称: 2000年 - 2000年 - 2000年 - 2000年 - 2000年 - 2000年 - 2000年 - 2000年 - 2000年 - 2000年 - 2000年 - 2000年 - 2000年 - 2000年 - 2000年 - 2000年 - 2000年 - 2000年 - 2000年 - 2000年 - 2000年 - 2000年 - 2000年 - 2000年 - 2000年 - 2000年 - 2000年 - 标段编号: test0736-ZE

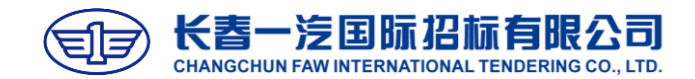

▼查看招标文件相关内容后,点击进入【编 辑投标文件】页签,依次填写下方子页签 部分内容。

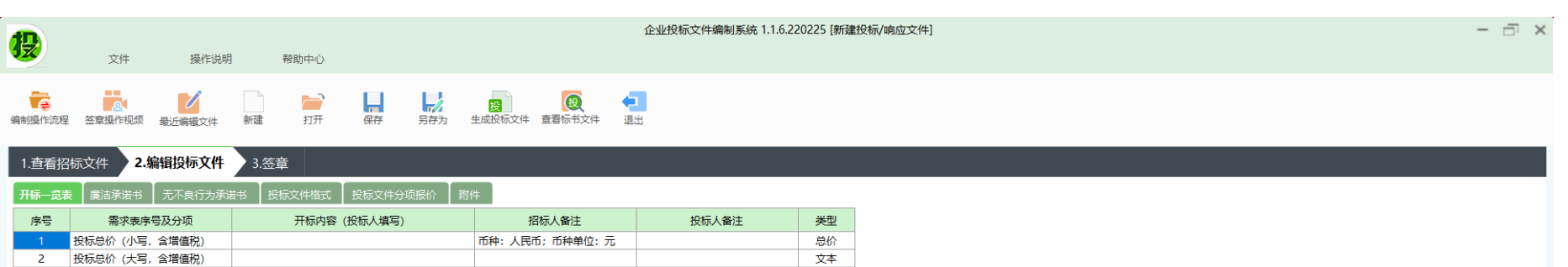

法定代表人: 时间: 2022年 4月 1日 ■▼

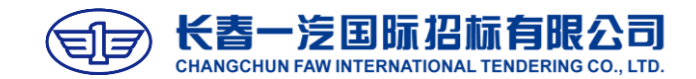

敫活 Windows

▼首先填写开标一览表部分;

- ▼ 按表要求,填写投标总价大小写,填写小 写总价后,表格下方自动显示对应的大写 金额,可直接复制粘贴至大写单元格;
- ▼法定代表人及时间不需要填写,系统在生 成文件的时候自动带出;

▼法定代表人处限制100字符。

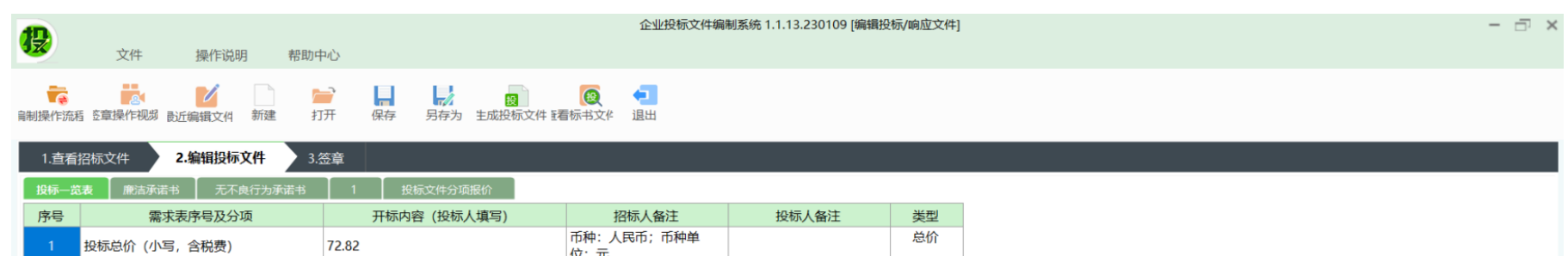

投标总价 (大写, 含税费)

5 最终优惠报价 (大写, 含税费)

项目名称:

最终优惠报价 (小写, 含税费)

是否有优惠报价

 $\overline{2}$ 

 $\overline{3}$ 

 $\overline{4}$ 

柒拾贰元捌角贰分 (人民币)

香

无最终优惠报价

无最终优惠报价

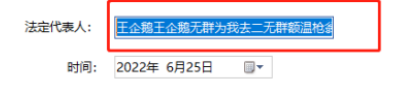

文本

文本

文本 文本

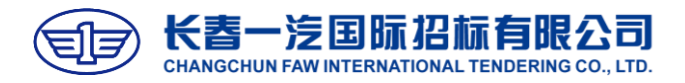

▼廉洁承诺书部分仔细阅读即可,不需要编

辑,签章时自动生成,检查信息无误后进

**编制文件**

行签章;

#### 企业投标文件编制系统 1.1.6.220225 [新建投标/响应文件]  $\Box$   $\times$ 投 文件 操作说明 帮助中心 Ťē  $\overline{ }$  $\frac{1}{2}$  $\overline{U}$ €  $R$ 投 (投) 打开 编制操作流程 签章操作视频 最近编辑文件 新建 另存为 生成投标文件 查看标书文件 退出 1.查看招标文件 2.编辑投标文件 3.签章 -<br>|开标—览表 ||**廉洁承诺书** || 无不良行为承诺书 || 投标文件格式 || 投标文件分项报价 || 附件 廉洁承诺书 (招标人/采购人名称): 我方在参与你方委托长春一汽国际招标有限公司组织的\_\_\_\_\_\_\_\_\_\_\_\_\_\_(招标项目名 称)采购活动中,郑重承诺如下: 1. 遵守你方在诚信经营及廉洁从业方面的各项制度和规定,包括但不限于中国第一汽车 集团公司《采购领域商务合作禁止行为规定》,并自觉配合你方执行。 2. 在与你方商务合作中, 在诚信和廉洁方面坚决履行如下承诺: 1)不串通你方人员及相关方(包括但不限于你方的其他供应商、招标代理机构)进行 投标、围标和竞价等, 违反相关法律法规或招标文件的规定: 2)不以他人名义进行投标、竞价或者以提供虚假资质、材料等方式弄虚作假骗取中标 (中选): 3) 不违反招标文件规定, 擅自将中标(中选)项目转让给他人; 4) 不在招标文件要求提交投标文件的截止时间后, 单方撤回、修改投标文件(响应文 件),或者开标过程中不遵守会场纪律或扰乱评审现场秩序; 5)中标(中选)后,严格按照招标文件和中标(中选)文件(响应文件)订立合同, 绝不要求与你方订立背离合同实质性内容的协议: 6) 绝不提供虚假材料、编造事实对你方及你方人员的声誉造成不良的社会影响; 7) 在讳纪讳法线索审查工作中,绝不向你方调查人员提供虚假信息、提供虚假材料 或故意拖延、妨碍你方纪检监察部门开展调查工作; 8) 绝不贿赂你方人员或其亲属、特定关系人: 9)绝不支付、报销应由你方人员或其亲属个人支付的费用; 10) 不向你方人员赠送不当礼品、礼金、有价证券; 11) 不与你方人员本人或其亲属发生关联交易或者以借贷名义发生经济往来; 12) 不以无偿、象征性收取钱物或以明显低于市场价格向你方人员提供物品、服务及 股份; المستحدث والمستحدث والمداري والمداورة ووالمداورة 22)不违反国家法律法规、你方相关规定的其他不诚信、不廉洁行为。 我方清楚知道,如我方及我方人员违反上述诚信经营、廉洁从业义务,经调查属实,你 方有权依据中国第一汽车集团公司《采购领域商务合作禁止行为规定》,将我方列入"禁入 名单"并进行相应处理,处理种类包括: (1) "黑名单"警告; (2) 中国一汽范围内三年 业务禁止; (3) 中国一汽范围内永久性业务禁止。 备注: "中国一汽"包括: (1) 中国第一汽车集团公司及其分公司: (2) 中国第一汽 车集团公司各级全资子公司、控股子公司(以下简称"所属企业"): (3)中国第一汽车集 团公司及其所属企业单独或共同合计持股达到50%的公司; (4) 中国第一汽车集团公司及其

所属企业单独或共同持股不足50%,但拥有控制权的公司。

投标人(供应商)名称: 

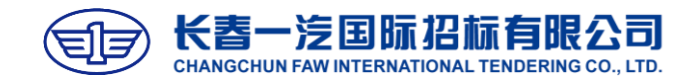

▼无不良行为承诺书部分同廉洁承诺书一样, 仔细阅读即可,不需要填写,签章环节使 用CA签章。

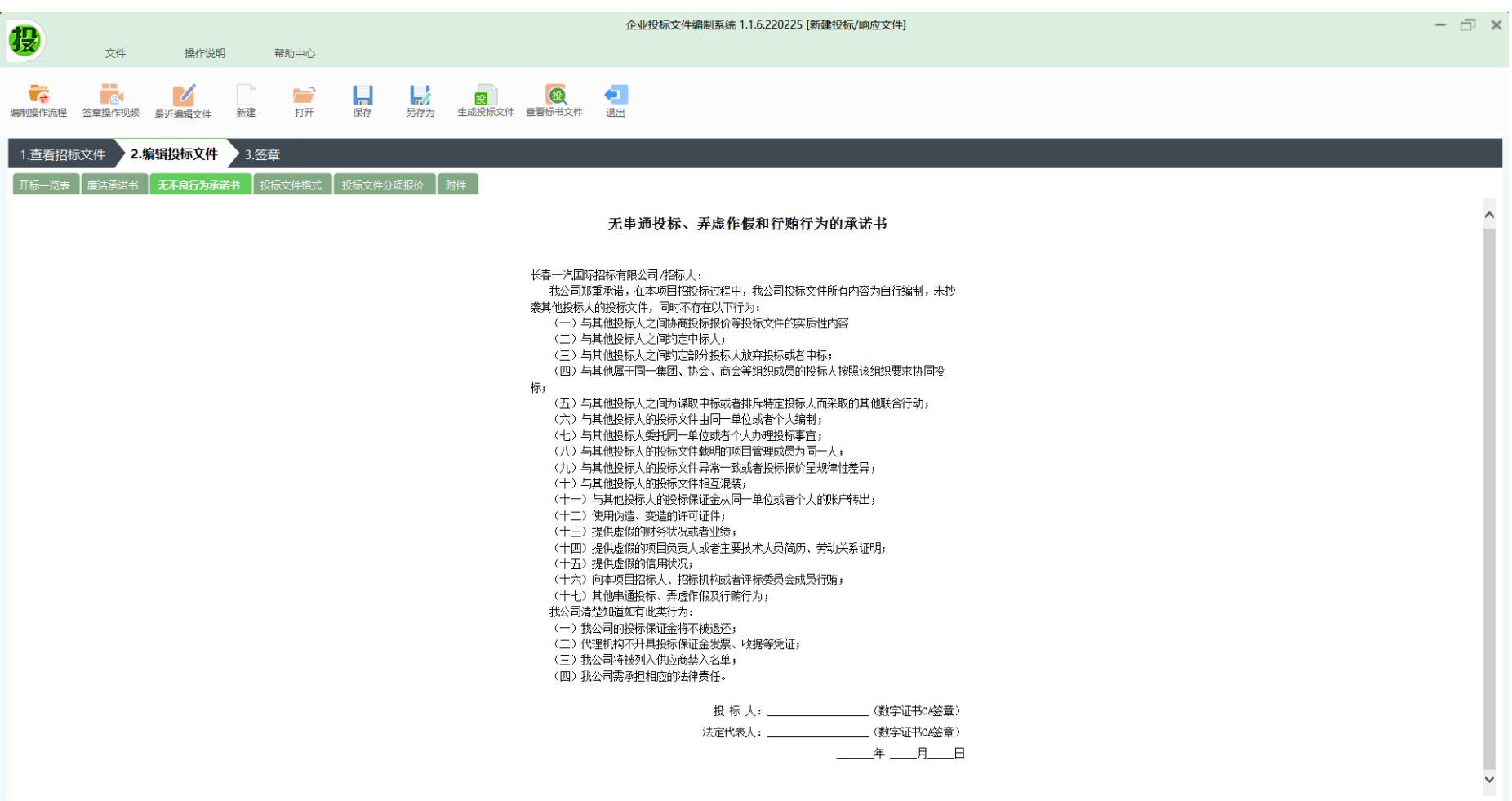

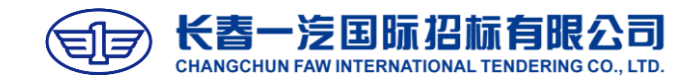

▼进入投标文件格式部分,所有带有"\$" 符号的均不需要填写,系统自动读取数据; 所有蓝色部分可自行编辑。

![](_page_22_Picture_3.jpeg)

![](_page_23_Picture_0.jpeg)

▼投标文件格式-投标函部分,红色星号部 分为必填项,星号部分全部填写完成方可 提交。

![](_page_23_Picture_53.jpeg)

投

**Te** 

□ 下载模板

投标注意事项:

地进行了替换

字或单位数字证书签章

文件

 $\frac{1}{2}$ 

![](_page_24_Picture_0.jpeg)

![](_page_24_Picture_42.jpeg)

- ▼ 以投标文件格式-法定代表人 (单位负责 人)身份证明为例,如需导入附件,可在 对应位置,点击蓝色方框【导入】,上传 附件,再次导入文件后,可以覆盖之前的 文件;
- ▼导入成功后,点击【查看】可查看上传的 文件,点击【撤销】,可撤销已上传的文 件。

![](_page_25_Picture_0.jpeg)

▼以投标文件格式-商务和技术偏离表为例, 点击蓝色方框【编辑】,按照招标文件要 求编辑相关内容后,点击弹窗右上角【保 存】。

![](_page_25_Picture_24.jpeg)

![](_page_26_Picture_0.jpeg)

![](_page_26_Picture_1.jpeg)

▼全部投标文件格式内容部分,按照招标文 件要求,填写相关内容,<mark>蓝色部分请根据</mark> <mark>字数要求填写</mark>,填写完成后,点击进 入"投标文件分项报价"部分。

![](_page_27_Picture_0.jpeg)

![](_page_27_Picture_20.jpeg)

![](_page_28_Picture_0.jpeg)

- ▼编辑投标文件部分填写完成后,可点击进 入签章环节;
- ▼注意:进入签章环节前,系统自动校验必 填项、投标总价与分项报价是否一致等, 根据提示进行修改即可。

![](_page_28_Picture_4.jpeg)

![](_page_29_Picture_0.jpeg)

#### $\Box$   $\times$ 企业投标文件编制系统 1.1.6.220225 [编辑投标/响应文件] 投 文件 操作说明 帮助中心 **Ta** Ťē  $\overline{Z}$ <sup>-</sup> W  $\mathcal{L}$ (安) Æ. 投 编制操作流程 签章操作视频 新建 打开 保存 另存为 生成投标文件 查看标书文件 退出 最近编辑文件 3.签章 2.编辑投标文件 1. 查看招标文件 廉洁承诺书 温馨提示: 请使用机构证书及法定代表人证书签章! 无不良行为承诺书 廉洁承诺书 开标一览表 1 电子签章 黑星扫码签章 / 手写签名 ||| 二维条码 > 批量验证 投标文件格式 **I**h 2. 在与你方商务合作中, 在诚信和廉洁方面坚决履行如下承诺: 1)不串通你方人员及相关方(包括但不限于你方的其他供应商、招标代理机构)进行投 标、围标和竞价等,违反相关法律法规或招标文件的规定; 2) 不以他人名义进行投标、竞价或者以提供虚假资质、材料等方式弄虚作假骗取中标 (中选): 3) 不违反招标文件规定, 擅自将中标(中选)项目转让给他人; 4) 不在招标文件要求提交投标文件的截止时间后, 单方撤回、修改投标文件(响应文 件), 或者开标过程中不遵守会场纪律或扰乱评审现场秩序; 5) 中标(中选) 后, 严格按照招标文件和中标(中选) 文件(响应文件) 订立合同, 绝 不要求与你方订立背离合同实质性内容的协议; 6) 绝不提供虚假材料、编造事实对你方及你方人员的声誉造成不良的社会影响: 見 提示: 如要撤消所有签章, 请鼠标右键单击左 | 4 | 1/2 ▶ N <br 帝 評 国具工业 侧空白处!

#### **编制文件**

▼进入签章环节后,根据左侧页签提示如廉 洁承诺书、无不良行为承诺书、开标一览 表、投标文件格式等依次进行签章。

![](_page_30_Picture_0.jpeg)

![](_page_30_Figure_1.jpeg)

▼点击【电子签章】, 定位模式选择"鼠标 定位连续多页签章",即可在文件所有页 面的同一位置自动连续签章,请根据需要 选择鼠标定位模式进行签章;

▼输入钥匙密码后,点击【签名】,在页面 选择签章位置。

![](_page_31_Picture_0.jpeg)

![](_page_31_Picture_57.jpeg)

e and

# **编制文件**

- ▼ 根据页面提示, 使用对应的CA完成各个 页签的签章;
- ▼每个页签签章完成,进入一下页签后,左 侧页签该条目后,显示已签章的数量;
- ▼注意:如需使用法人CA和企业CA签章, 需保证电脑上只有一把CA,轮流插入使 用。

![](_page_32_Picture_0.jpeg)

![](_page_32_Picture_1.jpeg)

![](_page_33_Picture_0.jpeg)

- ▼签章提示:签章文件/电子钥匙盘不存在, 请重新选择签章文件/插入电子钥匙盘后 再进行操作!
- ▼请核实电脑上是否插入了2把CA证书,签 章时电脑上只可以插入1把CA证书,请将 证书拔出后,电脑重启再签章。

早期手(非指标专用)VT.U [Ci\USers\sun\Desktop\后期难怀\ZUZTZUZ3网络放通难怀项目啊应又怦悄式\T、封围.pdf」

![](_page_33_Picture_57.jpeg)

**但率坦于: 然音財促共由脉上口域》—迎称亨证廿!** 

![](_page_34_Picture_0.jpeg)

![](_page_34_Picture_1.jpeg)

#### ▼签章提示文件生成失败

- ▼原因:投标文件格式部分导入的个别文档 有问题
- ▼方法:【编辑投标文件-投标文件格式】 下找到有问题的文档:将所有导入的文档 全部撤销,导入一个word,点击签章, 重复此动作直至导入word签章时报错, 说明该word有问题,需要调整该word:
- ▼1、清除格式调整后重新导入,
- ▼2、或新建word,将有问题的word全选 复制粘贴至新的word,只粘贴文本,图 片/表格截图后粘贴至新word

![](_page_34_Picture_7.jpeg)

![](_page_35_Picture_0.jpeg)

![](_page_35_Picture_45.jpeg)

![](_page_36_Picture_0.jpeg)

![](_page_36_Picture_42.jpeg)

I

#### **编制文件**

▼所有页签签章完成后,点击上方【生成投 标文件】,确认开标一览表中报价与汇总 总价一致;

▼选择投标文件保存路径,点击【保存】。

![](_page_37_Picture_0.jpeg)

![](_page_37_Picture_29.jpeg)

![](_page_38_Picture_0.jpeg)

![](_page_38_Picture_58.jpeg)

- ▼点击【浏览证书】,读取到证书后,再点 击【签名】,输入证书密码后,点击【确 定】;
- ▼依次使用企业证书、法人证书、企业证书、 企业证书按照上述操作完成签名环节;

▼注意:

1、签名时保持电脑上仅插入一把数字证书;

2、在第三步"加密"环节,注意拔出法人 CA,使用企业CA进行加密。开标时必须使 用加密的CA对标书文件进行解密,必须妥善 保管加密证书。

![](_page_39_Picture_0.jpeg)

▼签名环节完成后,根据弹窗提示,依次点 击确认文件相关信息。

![](_page_39_Figure_3.jpeg)

![](_page_40_Picture_0.jpeg)

▼确认完弹窗提示信息后,弹出【查看投标 文件】,再次对生成的文件内容进行检查;

▼ 关闭查看投标文件, 系统提示"投标文件 生成成功"。

![](_page_40_Picture_4.jpeg)

![](_page_41_Picture_0.jpeg)

- ▼使用企业CA登录【投标人入口-招标】;
- ▼点击左侧页签【网上投标-投标文件递 交】;
- ▼找到对应项目,点击右侧的【递交投标文 件】。

![](_page_41_Picture_41.jpeg)

书

投标

![](_page_42_Picture_0.jpeg)

#### ▼进入投标文件递交界面后,查看基本信息、 截标时间。

![](_page_42_Picture_20.jpeg)

投

![](_page_43_Picture_0.jpeg)

▼点击【上传】后根据弹窗,点击【增加文 件】,选择已加密的投标文件。

#### 电子招标投标交易平台 欢迎, **机构20 ( 测试** 当前时间: 2021年07月02日11:17:46 <mark>上 退出</mark> →<br>→<br>我们我的投标 → 取的投标 → 取的投标 → 投标文件递交 × <mark>通交投标文件 × 关闭全部</mark> 递交投标文件 截标时间 (5)为确保网上递交投标文件的内容正确,请投标人在点击"确认并签名"之前下载已递交的投标文件进行验证。 (6) 重新招标项目 (重新公告) 需要重新上传投标文件。 资格预审文件 2021-07-07 15:00:00 (7)为保证电子投标文件的有效性,文件上传成功后,请务必下载查看,确认无误。 资格申请文件 (8) 投标人递交投标文件时, 对自己的资质情况负责, 系统不在做限制, 由评标专家在资审环节进行审核。 (9)请妥善保管CA,并于开标前2小时检验CA有效性,如CA存在使用问题请及时联系一汽电子交易平台客服,如因为未及时处理CA有效性问题导致开标时投标文件解密失败,视为撤回投标文件。 资格申请文件解密  $\vee$ 1 基本信息 上传文件  $\vert \times \vert$  $\mathbb{R}$ 2 递交投标文件 招标文件 选择文件<br><sub>将文件添加到上传队列,然后点击"开始上传"按钮。</sub> 踏勘现场 第一步、上传投标文件 文件名 大小 状态 上传投标文件 上传 上传投标文件 把文件拖到这里。 网上投标 第二步、 确认网上递交投标> 投标文件递交 被授权人姓名: ◎増加文件 升始上传  $0<sub>b</sub>$  $0\%$ 手机号: 765283331@qq.com 确认网上递交投标文件,并电子签名: 确认 评标 确认时间: 确认单号: 补充通知 ◎ 点我咨询 第三步、打印回执 您好!我是旗宝,有问题可以点 中标合同备案签署 我咨询哦 打印回执 打印回执 返回列表 异议及答复  $m = m$

![](_page_44_Picture_0.jpeg)

▼添加文件后,点击【开始上传】,上传时 间预计10分钟左右,上传时间根据文件大 小和网络而定。

#### 电子招标投标交易平台 欢迎,**机构20(测试** 当前时间:2021年07月02日11:19:06 <mark>□ 退 出</mark> →<br>→<br>我们我的投标 → 我的投标 → 我的投标 → 投标文件递交 × <mark>递交投标文件 × 关闭全部</mark> 递交投标文件 截标时间 (5)为确保网上递交投标文件的内容正确,请投标人在点击"确认并签名"之前下载已递交的投标文件进行验证。 (6) 重新招标项目(重新公告)需要重新上传投标文件。 资格预审文件 2021-07-07 15:00:00 (7)为保证电子投标文件的有效性,文件上传成功后,请务必下载查看,确认无误。 资格申请文件 (8) 投标人递交投标文件时, 对自己的资质情况负责, 系统不在做限制, 由评标专家在资审环节进行审核。 (9)请妥善保管CA,并于开标前2小时检验CA有效性,如CA存在使用问题请及时联系一汽电子交易平台客服,如因为未及时处理CA有效性问题导致开标时投标文件解密失败,视为撤回投标文件。 资格申请文件解密 1 基本信息 上传文件  $[\times]$  $\mathbb V$ 2 递交投标文件  $|\mathbb{A}|$ 选择文件<br><sub>将文件添加到上传队列,然后点击"开始上传"按钮。</sub> 踏勘现场 第一步、上传投标文件 文件名 大小 状态 (投标)(已加密)20210610-智能开标测.. 435 kb  $0\%$   $\bigcirc$   $\wedge$ 上传投标文件 上传 上传投标文件 网上投标 第二步、 确认网上递交投标> 投标文件递交 被授权人姓名: ◎ 増加文件 ● 开始上传 435 kb  $0\%$ 手机号: 765283331@qq.com 确认网上递交投标文件,并电子签名: 确认 评标 确认时间: 确认单号: 补充通知 ◎ 点我咨询 第三步、打印回执 您好!我是旗宝,有问题可以点 中标合同备案签署 我咨询哦 打印回执 打印回执 返回列表 异议及答复

![](_page_45_Picture_0.jpeg)

- ▼ 上传完成后, 系统提示"上传完成! 共1 个。成功1。"
- ▼点击【确定】后, 提示上传成功。

![](_page_45_Figure_4.jpeg)

![](_page_46_Picture_0.jpeg)

- ▼文件上传成功后,进入确认投标文件并电 子签名环节;
- ▼系统自动带出被授权人姓名及相关信息, 确认无误后,点击【确认】。
- ▼注意:必须使用CA登录,方可完成签名 环节。

![](_page_46_Picture_32.jpeg)

![](_page_47_Picture_0.jpeg)

▼确认签名提示: 请用CA 登录后再操作

▼原因: 不是用CA 登录的投标人入口 处理:请用CA登录后再确认签名,右上 方点击退出,在登录页面用CA 登录后再 回到当前递交投标文件页面,完成确认签 名。

![](_page_47_Figure_4.jpeg)

![](_page_48_Picture_0.jpeg)

▼点击确认后,系统提示"签名成功",点 击确定,完成文件递交。

![](_page_48_Picture_15.jpeg)

![](_page_49_Picture_0.jpeg)

▼递交完成后,可回到【网上投标-投标文 件递交】列表页,找到对应项项目,可看 到递交方式处显示为"网上递交",递交 状态显示为"已递交"。

![](_page_49_Picture_35.jpeg)

投

异议及答复